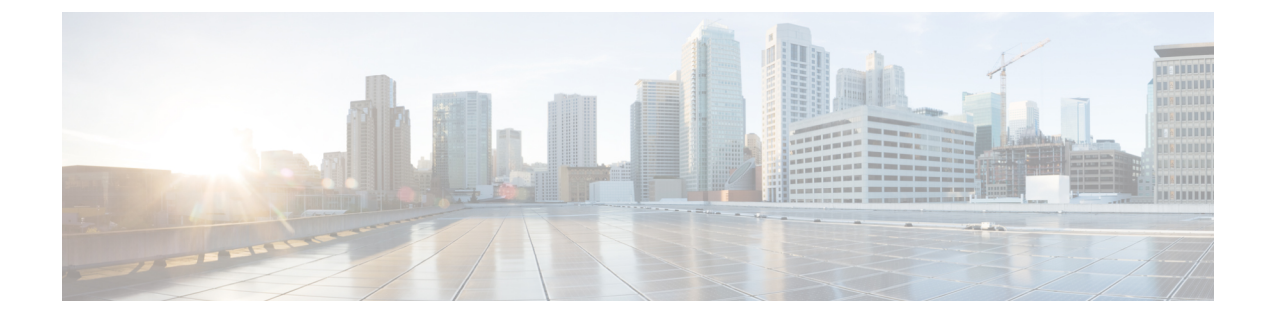

# ネットワーク推論機能を使用したネット ワークデバイスのトラブルシューティング

- ネットワーク推論機能の概要 (1 ページ)
- MRE ワークフローを使用した Cisco SD-Access 移行の検証 (2 ページ)
- CPU 使用率が高い場合のトラブルシューティング (4 ページ)
- 電源障害のトラブルシューティング (6 ページ)
- インターフェイスが停止した場合のトラブルシューティング (7 ページ)
- ネットワーク接続のトラブルシューティング (8 ページ)
- デバイスの IP 接続のトラブルシューティング (9 ページ)
- MRE ワークフローを使用したワイヤレスクライアントのトラブルシューティング (10 ページ)
- MRE ワークフローを使用した無線 AP のトラブルシューティング (11 ページ)
- MRE ワークフローを使用したモニター対象外のデバイスのトラブルシューティング (12 ページ)
- MRE ワークフローを使用した シスコ ワイヤレス コントローラ の HA のトラブルシュー ティング (13 ページ)

### ネットワーク推論機能の概要

ネットワーク推論機能ツールを使用すると、ネットワークのさまざまな問題を迅速にトラブル シューティングできます。左上隅にあるメニューアイコンをクリックして次を選択します: **[Tools]** > **[Network Reasoner]** の順に選択すると、ネットワーク推論機能ダッシュボードが起動 します。ネットワーク推論機能ダッシュボードには、ネットワークの問題を事前にトラブル シューティングできる個別のワークフローが用意されています。ダッシュボードには、ワーク フローに関する簡単な説明、過去 24 時間に影響を受けたデバイスの数、およびワークフロー をネットワークで実行した場合の影響が表示されます。

ネットワーク推論機能を使用するには機械推論パッケージをインストールする必要があり、イ ンストールされていないと[Tools]メニューに表示されません。詳細については、*[CiscoCatalyst](https://www.cisco.com/c/en/us/support/cloud-systems-management/dna-center/products-maintenance-guides-list.html) Center [Administrator](https://www.cisco.com/c/en/us/support/cloud-systems-management/dna-center/products-maintenance-guides-list.html) Guide*を参照してください。 (注)

## **MRE** ワークフローを使用した **Cisco SD-Access** 移行の検 証

次の機械推論エンジン (MRE) ワークフローは、Cisco SD-Access への移行を計画する際に役 立ちます。

- SDA ハードウェアの準備状況チェック
- SDA ソフトウェアの準備状況チェック
- 冗長リンクチェック
- L3 アクセスチェック
- MTU リンクチェック
- SDA 正常性チェック
- SDA スケール制限チェック
- ステップ **1** 左上隅にあるメニューアイコンをクリックして次を選択します:**[Tools]** > **[Network Reasoner]** の順に選択 します。
- ステップ **2** [Network Reasoner] ダッシュボードで、必要に応じて次のワークフローをクリックします。

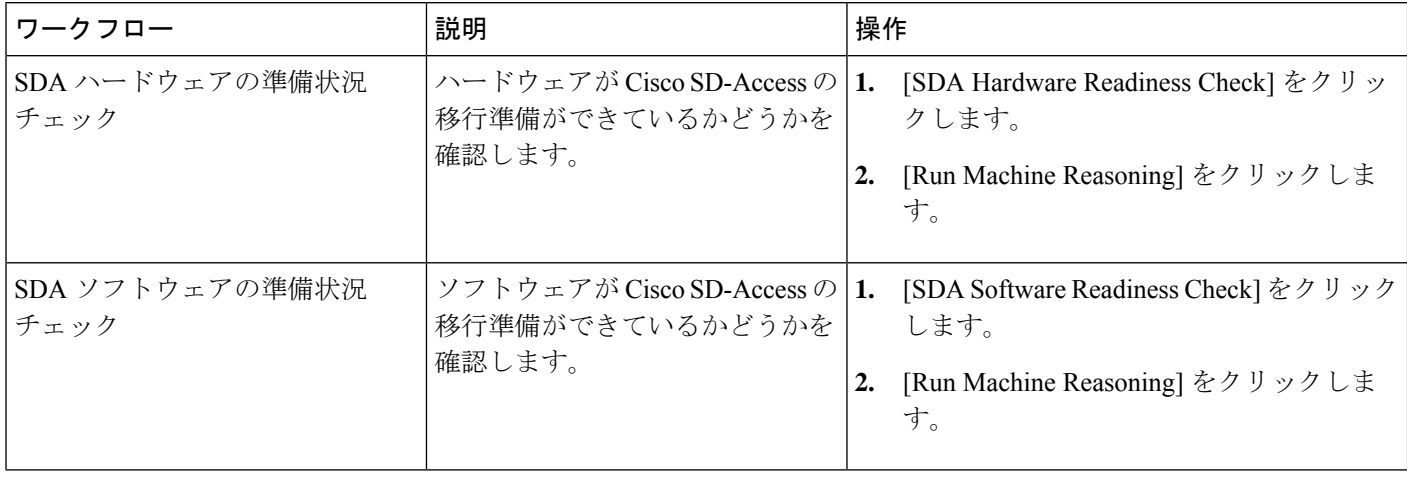

 $\overline{\phantom{a}}$ 

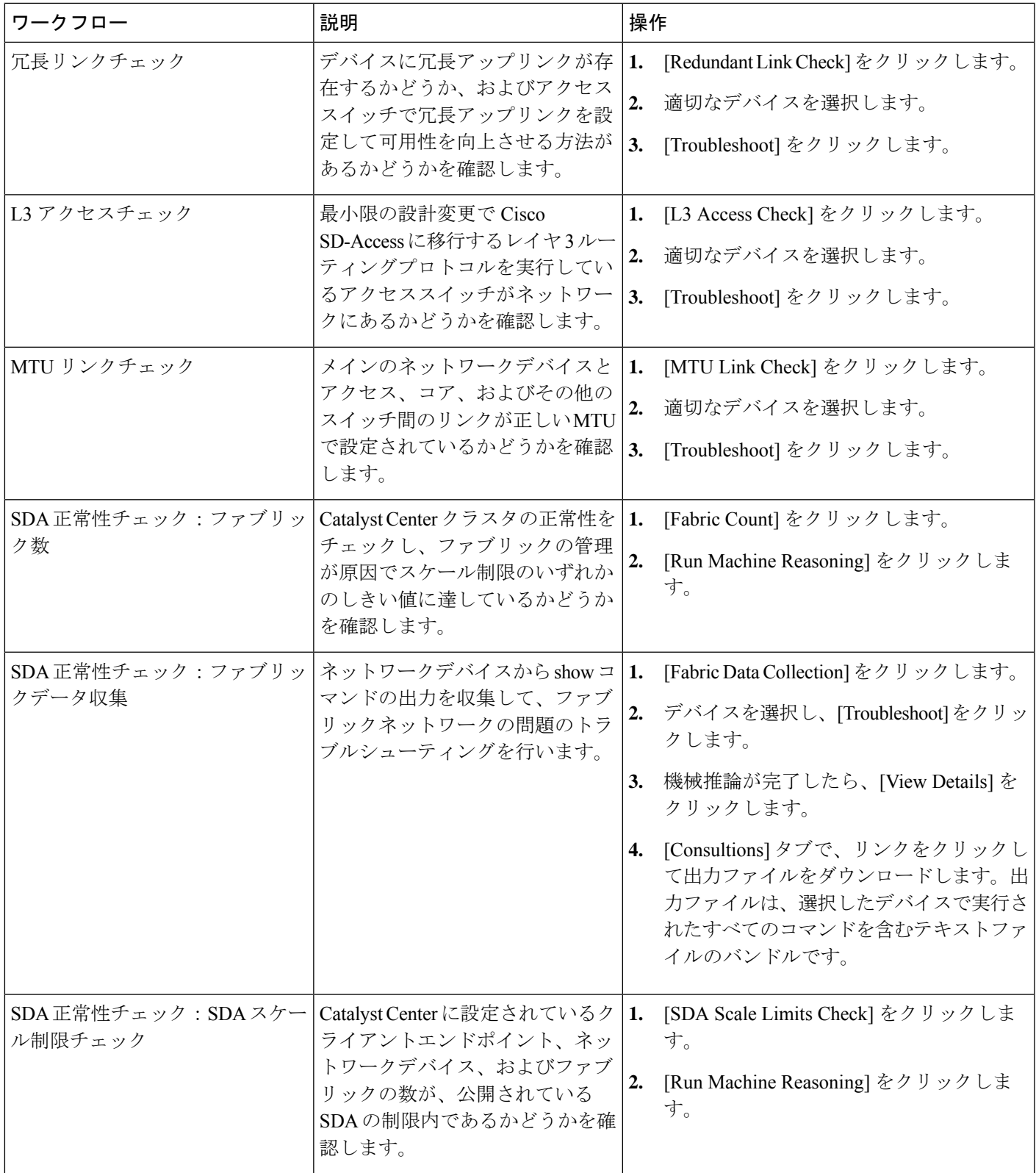

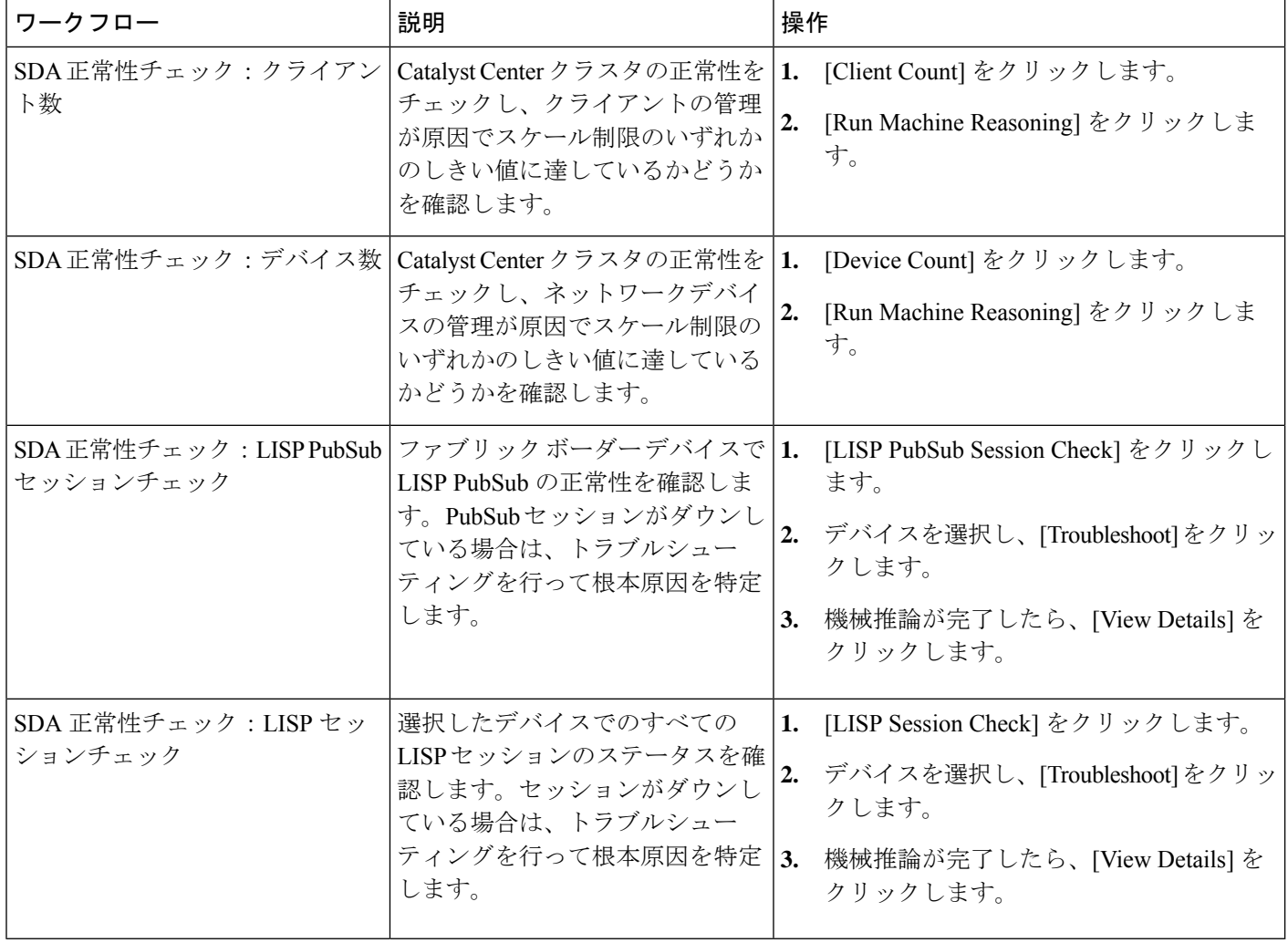

# **CPU** 使用率が高い場合のトラブルシューティング

CPU 使用率のトラブルシューティングは、ソフトウェアバージョン 16.9.3 以降の次のネット ワークデバイスでのみサポートされます。

- Cisco Catalyst 9400 シリーズ スイッチ
- Cisco Catalyst 9300 シリーズ スイッチ
- Cisco Catalyst 3850 シリーズ スイッチ
- Cisco Catalyst 3650 シリーズ スイッチ

#### 始める前に

- 機械推論パッケージをインストールします。詳細については、『Cisco DNA [Center](https://www.cisco.com/c/en/us/support/cloud-systems-management/dna-center/products-maintenance-guides-list.html) [Administrator](https://www.cisco.com/c/en/us/support/cloud-systems-management/dna-center/products-maintenance-guides-list.html) Guide』の「Download and Install Packages and Updates」を参照してください。
- [System] 機能で機械推論に対する書き込み権限を持つユーザーロールを作成します。詳細 については、『Cisco DNA Center [Administrator](https://www.cisco.com/c/en/us/support/cloud-systems-management/dna-center/products-maintenance-guides-list.html) Guide』の「Configure Role-Based Access Control」を参照してください。
- ステップ **1** 左上隅にあるメニューアイコンをクリックして次を選択します:**[Tools]** > **[Network Reasoner]** の順に選 択します。
- ステップ **2** [CPU Utilization] タブをクリックします。

[CPU Utilization] ウィンドウには、過去 24 時間の CPU 使用率が高いデバイスのフィルタ処理されたリス トが表示されます。

[All] をクリックするとインベントリの全デバイスのリストが表示され、ワークフローを実行するデバイ スを選択できます。

ステップ **3** トラブルシューティングするデバイスを選択します。

[Filter] をクリックし、[Tag]、[Device Name]、[IP Address]、[Device Type]、[Site]、または [Reachability] に デバイスの情報を入力します。

- ステップ **4** [Troubleshoot] をクリックします。
- ステップ **5** [Reasoner Input] ウィンドウで、[CPU Utilization Threshold] にチェックする使用率を入力します。
- ステップ **6** [Run Machine Reasoning] をクリックします。
	- 次のプロセスが確認されると、詳細な分析の対象となります。 (注)
		- [MATM Process Group]:MATM RP Shim、NGWC Learning、VMATM Callback
		- [IOSXE Process Group]:IP Input、ARP Input、IOSXE-RP Punt Se、SISF Main Thread、DAI Packet、ARP Snoop

[CPU Utilization]ウィンドウでは、選択したデバイスのCPU使用率が高い原因に関する情報が[RootCause Analysis] に表示されます。

[Reasoning Activity] タブには、トラブルシューティング プロセスで確認されるさまざまなパラメータが 表示されます。

- ステップ **7** (オプション)進行中の推論アクティビティを停止するには、[Stop] をクリックします。
- ステップ **8** [Conclusion] タブをクリックして、CPU の消費が多いプロセスとその使用率を確認します。
- ステップ **9** それぞれのプロセスについて、[View Relevant Activities] をクリックし、右側のペインで [Activity Details] を確認します。
- ステップ **10** (オプション)同じデバイスについてトラブルシューティングプロセスをもう一度実行する場合は、[Run Again] をクリックします。

機械推論エンジン(MRE)では、しきい値が指定のレベルを超えた場合や非アクティブのタ イムアウト要求からイベントを受信しなかった場合にネットワーク推論機能ワークフローを 検出して終了するシステム終了アルゴリズムを実装しています。 (注)

### 電源障害のトラブルシューティング

電源トラブルシューティングワークフローは、ソフトウェアバージョン16.6.1以降の次のネッ トワークデバイスでのみサポートされます。

- Cisco Catalyst 3650 シリーズ スイッチ
- Cisco Catalyst 3850 シリーズ スイッチ
- Cisco Catalyst 9300 シリーズ スイッチ
- Cisco Catalyst 9400 シリーズ スイッチ
- Cisco Catalyst 9500 シリーズ スイッチ

#### 始める前に

- •機械推論パッケージをインストールします。詳細については、『Cisco DNA [Center](https://www.cisco.com/c/en/us/support/cloud-systems-management/dna-center/products-maintenance-guides-list.html) [Administrator](https://www.cisco.com/c/en/us/support/cloud-systems-management/dna-center/products-maintenance-guides-list.html) Guide』の「Download and Install Packages and Updates」を参照してください。
- [System] 機能で機械推論に対する書き込み権限を持つユーザーロールを作成します。詳細 については、『Cisco DNA Center [Administrator](https://www.cisco.com/c/en/us/support/cloud-systems-management/dna-center/products-maintenance-guides-list.html) Guide』の「Configure Role-Based Access Control」を参照してください。
- ステップ **1** 左上隅にあるメニューアイコンをクリックして次を選択します:**[Tools]** > **[Network Reasoner]** の順に選択 します。
- ステップ **2** [Power Supply] タブをクリックします。

[Power Supply] ウィンドウに、過去 24 時間に電源障害が発生したデバイスのフィルタ処理されたリストが 表示されます。

インベントリ内のすべてのデバイスのリストを表示するには、[All] をクリックします。ワークフローを実 行する任意のデバイスを選択できます。

ステップ **3** トラブルシューティングするデバイスを選択します。

[Filter] をクリックし、[Tag]、[Device Name]、[IP Address]、[Device Type]、[Site]、または [Reachability] に デバイスの情報を入力してデバイスをフィルタ処理します。

ステップ **4** [Troubleshoot] をクリックします。

[Power Supply] ウィンドウで、選択したデバイスの電源障害の原因に関する情報が [Root Cause Analysis] に 表示されます。

[Reasoning Activity] タブには、トラブルシューティング プロセスで確認されるさまざまなパラメータが表 示されます。

- ステップ **5** (オプション)進行中の推論アクティビティを停止するには、[Stop] をクリックします。
- ステップ **6** [Conclusion]タブをクリックして、選択したデバイスの電源の[Stack Identifier]、[ProductID]、[SerialNumber]、 および [Status] の情報と推奨されるアクションを確認します。
- ステップ7 それぞれのスタック識別子について、[View Relevant Activities] をクリックし、右側のペインで [Activity Details] を確認します。
- ステップ **8** (オプション)同じデバイスについてトラブルシューティングプロセスをもう一度実行する場合は、[Run Again] をクリックします。
	- 機械推論エンジン(MRE)では、しきい値が指定のレベルを超えた場合や非アクティブのタイ ムアウト要求からイベントを受信しなかった場合にネットワーク推論機能ワークフローを検出 して終了するシステム終了アルゴリズムを実装しています。 (注)

## インターフェイスが停止した場合のトラブルシューティ ング

インターフェイス ダウン トラブルシューティング ワークフローは、ソフトウェアバージョン 16.9.3 以降の次のネットワークデバイスでのみサポートされます。

- Cisco Catalyst 3650 シリーズ スイッチ
- Cisco Catalyst 3850 シリーズ スイッチ
- Cisco Catalyst 9300 シリーズ スイッチ
- Cisco Catalyst 9400 シリーズ スイッチ
- Cisco Catalyst 9500 シリーズ スイッチ

#### 始める前に

- 機械推論パッケージをインストールします。詳細については、『Cisco DNA [Center](https://www.cisco.com/c/en/us/support/cloud-systems-management/dna-center/products-maintenance-guides-list.html) [Administrator](https://www.cisco.com/c/en/us/support/cloud-systems-management/dna-center/products-maintenance-guides-list.html) Guide』の「Download and Install Packages and Updates」を参照してください。
- [System] 機能で機械推論に対する書き込み権限を持つユーザーロールを作成します。詳細 については、『Cisco DNA Center [Administrator](https://www.cisco.com/c/en/us/support/cloud-systems-management/dna-center/products-maintenance-guides-list.html) Guide』の「Configure Role-Based Access Control」を参照してください。
- ステップ **1** 左上隅にあるメニューアイコンをクリックして次を選択します:**[Tools]** > **[Network Reasoner]** の順に選 択します。
- ステップ **2** [Interface Down] タブをクリックします。

[Interface Down]ウィンドウには、過去24時間にインターフェイスが停止したデバイスのフィルタ処理さ れたリストが表示されます。

[All] をクリックするとインベントリの全デバイスのリストが表示され、ワークフローを実行するデバイ スを選択できます。

ステップ **3** トラブルシューティングするデバイスを選択します。

[Filter] をクリックし、[Tag]、[Device Name]、[IP Address]、[Device Type]、[Site]、または [Reachability] に デバイスの情報を入力します。

ステップ **4** [Troubleshoot] をクリックします。

ステップ **5** [Reasoner Input] ウィンドウで、問題が疑われるインターフェイスの名前を入力します。

ステップ **6** [Run Machine Reasoning] をクリックします。

[Interface Down] ウィンドウには、選択したデバイスのインターフェイスが停止する原因に関する情報が [Root Cause Analysis] に表示されます。

[Reasoning Activity] タブには、トラブルシューティング プロセスで確認されるさまざまなパラメータが 表示されます。

- ステップ **7** (オプション)進行中の推論アクティビティを停止するには、[Stop] をクリックします。
- ステップ **8** [Conclusion]タブをクリックして、インターフェイスが停止する問題についての考えられる根本原因と推 奨されるアクションを確認します。
- ステップ **9** それぞれの根本原因分析について、[View Relevant Activities] をクリックし、右側のペインで [Activity Details] を確認します。
- ステップ **10** (オプション)同じデバイスについてトラブルシューティングプロセスをもう一度実行する場合は、[Run Again] をクリックします。
	- 機械推論エンジン(MRE)では、しきい値が指定のレベルを超えた場合や非アクティブのタ イムアウト要求からイベントを受信しなかった場合にネットワーク推論機能ワークフローを 検出して終了するシステム終了アルゴリズムを実装しています。 (注)

### ネットワーク接続のトラブルシューティング

Cisco IOS-XE ソフトウェアバージョン 16.9.3 以降を実行している次のネットワークデバイスで のみ、ネットワーク接続のトラブルシューティングがサポートされています。

• Cisco Catalyst 9200 シリーズ スイッチ

- Cisco Catalyst 9300 シリーズ スイッチ
- Cisco Catalyst 9400 シリーズ スイッチ
- Cisco Catalyst 9500 シリーズ スイッチ
- Cisco Catalyst 9600 シリーズ スイッチ

次の手順を使用して、IPアドレスを使用してデバイスからエンドポイントの到達可能性を確認 します。

#### 始める前に

- 機械推論パッケージをインストールします。詳細については、『Cisco DNA [Center](https://www.cisco.com/c/en/us/support/cloud-systems-management/dna-center/products-maintenance-guides-list.html) [Administrator](https://www.cisco.com/c/en/us/support/cloud-systems-management/dna-center/products-maintenance-guides-list.html) Guide』の「Download and Install Packages and Updates」を参照してください。
- [System] 機能で機械推論に対する書き込み権限を持つユーザーロールを作成します。詳細 については、『Cisco DNA Center [Administrator](https://www.cisco.com/c/en/us/support/cloud-systems-management/dna-center/products-maintenance-guides-list.html) Guide』の「Configure Role-Based Access Control」を参照してください。
- ステップ **1** 左上隅にあるメニューアイコンをクリックして次を選択します:**[Tools]** > **[Network Reasoner]** の順に選択 します。
- ステップ **2** [Network Connectivity] タブをクリックします。
- ステップ **3** デバイス名、**IP**アドレス、デバイスタイプ、サイト、到達可能性、ロール、プラットフォームなどの詳細 情報を含むデバイステーブルを表示できます。
- ステップ **4** デバイスを選択して、[Troubleshoot] を選択します。
- ステップ **5** [ReasonerInputs]ウィンドウの[Destination IPaddress]フィールドに有効なIPアドレスを入力し、[Run Machine Reasoning] をクリックします。
	- (注) Virtual Routing and Forwarding (VRF) の名前を入力します(該当する場合)。
- ステップ **6** [Root Cause Analysis] ウィンドウの [Reasoning Activity] で、トラブルシューティング プロセスの一環として 検証されるさまざまなワークフローを確認できます。
- ステップ **7** [Conclusions] タブで、検証チェックのステータスと推奨アクションを確認できます。

### デバイスの **IP** 接続のトラブルシューティング

ping はシンプルなコマンドであるため、すべてのネットワークデバイスで IP 接続のトラブル シューティングをサポートできます。

始める前に

• 機械推論パッケージをインストールします。詳細については、『Cisco DNA [Center](https://www.cisco.com/c/en/us/support/cloud-systems-management/dna-center/products-maintenance-guides-list.html) [Administrator](https://www.cisco.com/c/en/us/support/cloud-systems-management/dna-center/products-maintenance-guides-list.html) Guide』の「Download and Install Packages and Updates」を参照してください。

- [System] 機能で機械推論に対する書き込み権限を持つユーザーロールを作成します。詳細 については、『Cisco DNA Center [Administrator](https://www.cisco.com/c/en/us/support/cloud-systems-management/dna-center/products-maintenance-guides-list.html) Guide』の「Configure Role-Based Access Control」を参照してください。
- ステップ **1** 左上隅にあるメニューアイコンをクリックして次を選択します:**[Tools]** > **[Network Reasoner]** の順に選択 します。
- ステップ **2** [Network Reasoner] ダッシュボードで、[Ping Device] をクリックします。
- ステップ **3** [Devices] ウィンドウで、デバイスを選択し、[Troubleshoot] をクリックします。
- ステップ **4** [Reasoner Inputs] ウィンドウで、[Target IP Address] に値を入力し、[Run Machine Reasoning] をクリックしま す。
- ステップ **5** [View Details] をクリックして、ping ステータスを確認します。

## **MRE**ワークフローを使用したワイヤレスクライアントの トラブルシューティング

この手順を使用して、MRE ワークフローを使用してワイヤレスクライアントの問題をトラブ ルシューティングします。

- ワイヤレスクライアントのトラブルシューティング ワークフローのサポートは、Cisco IOS-XEソフトウェアバージョン17.3.4以降のネットワークデバイスでのみ使用できます。 (注)
	- MRE ワークフローは HA をサポートしていません。つまり、ワークフロー中に切り替え が発生した場合は、ワークフローをやり直す必要があります。

### 始める前に

機械推論エンジン(MRE)ナレッジベースが最新のナレッジパックで更新されていることを確 認します。詳細については、『*Cisco Catalyst Center [Administrator](https://www.cisco.com/c/en/us/support/cloud-systems-management/dna-center/products-maintenance-guides-list.html) Guide*』の「Update the Machine Reasoning Knowledge Base」[英語] のトピックを参照してください。

- ステップ **1** 左上隅にあるメニューアイコンをクリックして次を選択します:[Tools] > [Network Reasoner] の順に選択し ます。
- ステップ **2** [Wireless Client Data Collection] タイルをクリックします。 [Devices] ウィンドウに、フィルタリングされたワイヤレス コントローラ デバイスが表示されます。
- ステップ **3** トラブルシューティングするワイヤレスコントローラを選択し、[Troubleshoot] をクリックします。
- ステップ **4 [Reasoner Inputs]** ウィンドウで、次のフィールドに値を入力します。
- [Troubleshoot Duration]
- [Client MAC Address]
- [PCAP Interface]:ドロップダウン矢印をクリックし、リストからインターフェイスを選択します。パ ケットキャプチャが必要な場合は、このオプションを使用します。
- ステップ **5** [Run Machine Reasoning] をクリックします。 [Wireless Client Data Collection] スライドインペインが表示されます。
- ステップ **6** [Root Cause Analysis] エリアの [Reasoning Activity] タブには、トラブルシューティング プロセスで確認され るさまざまなパラメータが表示されます。必要に応じて、[Stop] をクリックして進行中の推論アクティビ ティを停止します。
- ステップ **7** トラブルシューティング処理が完了するまで待ちます。完了したら、[Conclusions] タブでトラブルシュー ティング ファイルを表示できます。
- ステップ **8** (任意)同じデバイスについてトラブルシューティングプロセスをもう一度実行する場合は、[RunAgain] をクリックします。
- ステップ **9** (任意) ワイヤレスクライアントのトラブルシューティング ワークフローを開始すると、[Wireless Client Data Collection] slide-in paneで最新のトラブルシューティング ファイルを表示できます。

# **MRE** ワークフローを使用した無線 **AP** のトラブルシュー ティング

この手順により、MRE ワークフローを使用して無線クライアントの問題をトラブルシュート します。

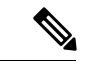

- 無線 AP のトラブルシューティングをするワークフローは、Cisco IOS-XE 17.3.4 以降を搭 載したネットワークデバイスでのみ使用できます。 (注)
	- MRE ワークフローは HA をサポートしていません。つまり、ワークフロー中に切り替え が発生した場合は、ワークフローをやり直す必要があります。

### 始める前に

MRE ナレッジベースが最新のナレッジパックで更新されていることを確認します。詳細につ いては、『*Cisco DNA Center [Administrator](https://www.cisco.com/c/en/us/support/cloud-systems-management/dna-center/products-maintenance-guides-list.html) Guide*』の「Update the Machine Reasoning Knowledge Base」を参照してください。

ステップ **1** 左上隅にあるメニューアイコンをクリックして次を選択します:**[Tools]** > **[Network Reasoner]** の順に選択 します。

- ステップ **2** [Wireless Client Data Collection] タイルをクリックします。
- ステップ **3** [Devices] ウィンドウに、フィルタリングされたワイヤレス コントローラ デバイスが表示されます。AP に ついてトラブルシュートするワイヤレス コントローラ デバイスを選択し、[Troubleshoot] をクリックしま す。
- ステップ **4 [Reasoner Inputs]** ウィンドウで、次のフィールドに値を入力します。
	- [Troubleshoot Duration]
	- [Two AP MAC Address] : AP の MAC アドレス(イーサネットと無線)を入力します。
	- パケットキャプチャが必要な場合は、次のオプションを使用します。
		- [PCAP Interface]:ドロップダウンリストをクリックし、インターフェイスを選択します。
		- [AP IP Address]:AP の IP アドレスを入力します。

• **AP** 名

- ステップ **5** [Run Machine Reasoning] をクリックします。 [Wireless AP Data Collection] slide-in paneが表示されます。
- ステップ **6** [Root Cause Analysis] エリアの [Reasoning Activity] タブには、トラブルシューティング プロセスで確認され るさまざまなパラメータが表示されます。必要に応じて、[Stop] をクリックして進行中の推論アクティビ ティを停止します。
- ステップ **7** トラブルシューティング処理が完了するまで待ちます。完了したら、[Conclusions] タブでトラブルシュー ティング ファイルを表示できます。
- ステップ **8** (任意)同じデバイスについてトラブルシューティングプロセスをもう一度実行する場合は、[RunAgain] をクリックします。
- ステップ **9** (任意) 無線 AP トラブルシューティング ワークフローを開始すると、[Wireless AP Data Collection]slide-in paneに 1 つ前のトラブルシューティングファイルが表示されます。

## **MRE**ワークフローを使用したモニター対象外のデバイス のトラブルシューティング

この手順を使用して、監視されていないデバイスまたは アシュアランス データが表示されな いデバイスのトラブルシューティングを行います。監視されていないデバイスのトラブルシュー ティング ワークフローは、スイッチ、Cisco AireOS ワイヤレスコントローラ、および Cisco Catalyst 9800 シリーズ ワイヤレス コントローラ のみをサポートします。

### 始める前に

機械推論エンジン(MRE)ナレッジベースが最新のナレッジパックで更新されていることを確 認します。詳細については、『*Cisco Catalyst Center [Administrator](https://www.cisco.com/c/en/us/support/cloud-systems-management/dna-center/products-maintenance-guides-list.html) Guide*』の「Update the Machine Reasoning Knowledge Base」[英語] のトピックを参照してください。

- ステップ **1** 左上隅にあるメニューアイコンをクリックして次を選択します:**[Tools]** > **[Network Reasoner]** の順に選択 します。
- ステップ **2** [Assurance Telemetry Analysis] タイルをクリックします。
- ステップ **3** [Devices] ウィンドウには、監視されていないデバイスがフィルタリングされて表示されます。トラブル シューティングするデバイスを選択し、[Troubleshoot] をクリックします。

[Assurance Telemetry Analysis]slide-in pane が表示されます。[Root Cause Analysis] エリアの [Reasoning Activity] タブには、トラブルシューティング プロセスで確認されるさまざまなパラメータが表示されます。

ステップ **4** 進行中の推論アクティビティを停止するには、[Stop] をクリックします。 トラブルシューティングが完了すると、[Machine Reasoning Completed] ダイアログボックスが表示されま す。

- ステップ **5 [Show Details]** をクリックします。
- ステップ6 [Conclusions]タブでトラブルシューティングファイルを表示できます。問題はアイコン(▲) で強調表示 され、問題の下に [Suggested Action] が表示されます。

提示された推奨案を使用して、監視されていないデバイスのトラブルシューティングを行うことができま す。

- ステップ **7** 同じデバイスについてトラブルシューティングプロセスをもう一度実行する場合は、[RunAgain]をクリッ クします。
- ステップ **8** [Inventory]タブからデバイスのトラブルシューティングを行うこともできます。下にスクロールして[Health Score] 列を表示します。[HealthScore] 列の下の [No Health] をクリックし、[View Assurance Telemetry Analysis] をクリックして、トラブルシューティング プロセスを実行します。

## **MRE** ワークフローを使用した シスコ ワイヤレス コント ローラ の **HA** のトラブルシューティング

MRE ワークフローは、コマンド出力を処理することにより、シスコ ワイヤレス コントローラ の HA の正常性を分析します。このワークフローは、Cisco Catalyst 9800 シリーズ ワイヤレス コントローラと、Cisco IOS XE リリース 17.1 以降を実行しているクラウド向け Cisco Catalyst 9800-CL ワイヤレスコントローラでサポートされています。この手順により、MRE ワークフ ローを使用して ワイヤレスコントローラ の HA の問題をトラブルシューティングできます。

### 始める前に

機械推論エンジン(MRE)ナレッジベースが最新のナレッジパックで更新されていることを確 認します。詳細については、『*Cisco Catalyst Center [Administrator](https://www.cisco.com/c/en/us/support/cloud-systems-management/dna-center/products-maintenance-guides-list.html) Guide*』の「Update the Machine Reasoning Knowledge Base」[英語] のトピックを参照してください。

ステップ **1** 左上隅にあるメニューアイコンをクリックして次を選択します:**[Tools]** > **[Network Reasoner]** の順に選択 します。

> また、**[Provision]** > **[Inventory]**ウィンドウから、ワイヤレスコントローラ の HA の問題をトラブルシュー ティングすることもできます。 ワイヤレスコントローラに HA の問題がある場合は、ワイヤレスコント

> ローラの横に赤色のリンクアイコン( <sup>Q</sup>) が表示されます。HAの問題をトラブルシューティングするに は、赤色のリンクアイコンをクリックし、[HA SSO Analysis] をクリックします。ステップ5 (14ページ) にスキップします。

- ステップ2 [Catalyst 9800 Wireless Controller HA SSO Analysis] タイルをクリックします。 [Devices] ウィンドウに ワイヤレスコントローラ が表示されます。ワイヤレスコントローラ で HA が設定 されている場合、Catalyst Center ではデバイス名の横にリンクアイコン(<sup>D</sup>)が表示されます。赤色のリン クアイコン(<sup>0)</sup>)は、ワイヤレスコントローラ の HA に問題があることを示しています。
- ステップ **3** 左側の階層ツリーから、必要なサイトを選択します。
- ステップ **4** トラブルシュートするデバイス名の横にあるオプションボタンをクリックしてから、[Troubleshoot] をク リックします。

必要に応じて、進行中の推論アクティビティを停止するには、[Stop] をクリックします。

- ステップ **5** トラブルシューティングが完了すると、[Machine Reasoning Completed] ダイアログボックスが表示されま す。**[Show Details]** をクリックします。
- ステップ **6** [Root Cause Analysis] エリアの [Reasoning Activity] タブには、トラブルシューティング プロセスで確認され るパラメータが表示されます。アクティビティの詳細を表示するには、対応するアクティビティのタイル をクリックします。

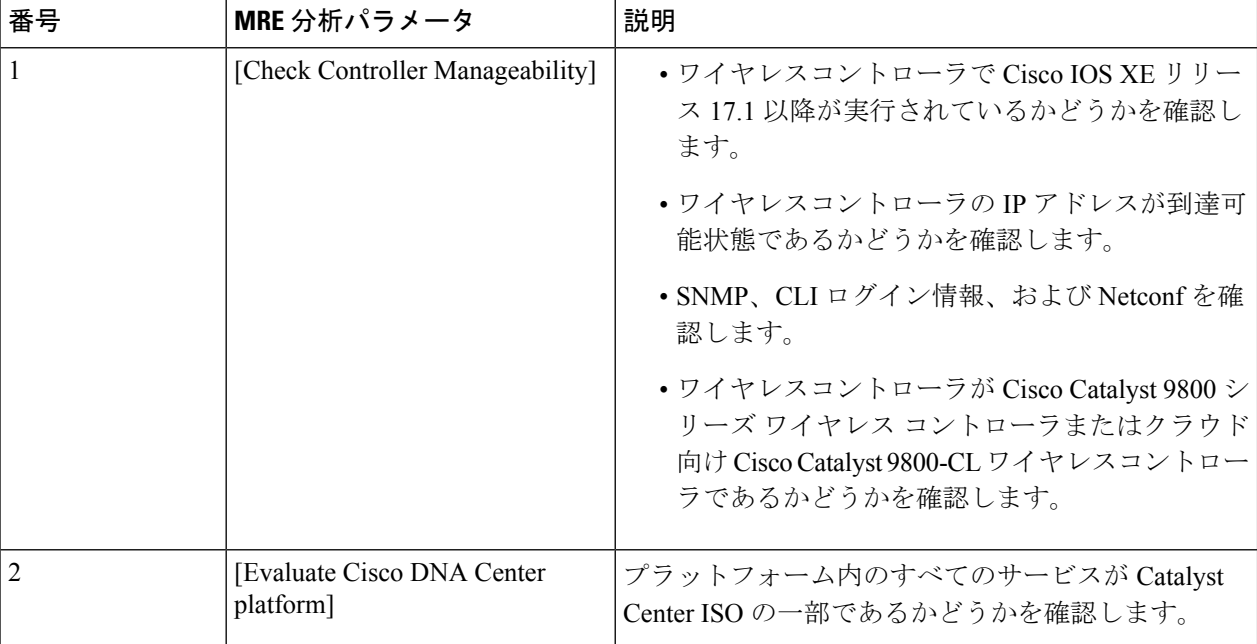

分析では、次のパラメータが、記載されている順序で使用されます。

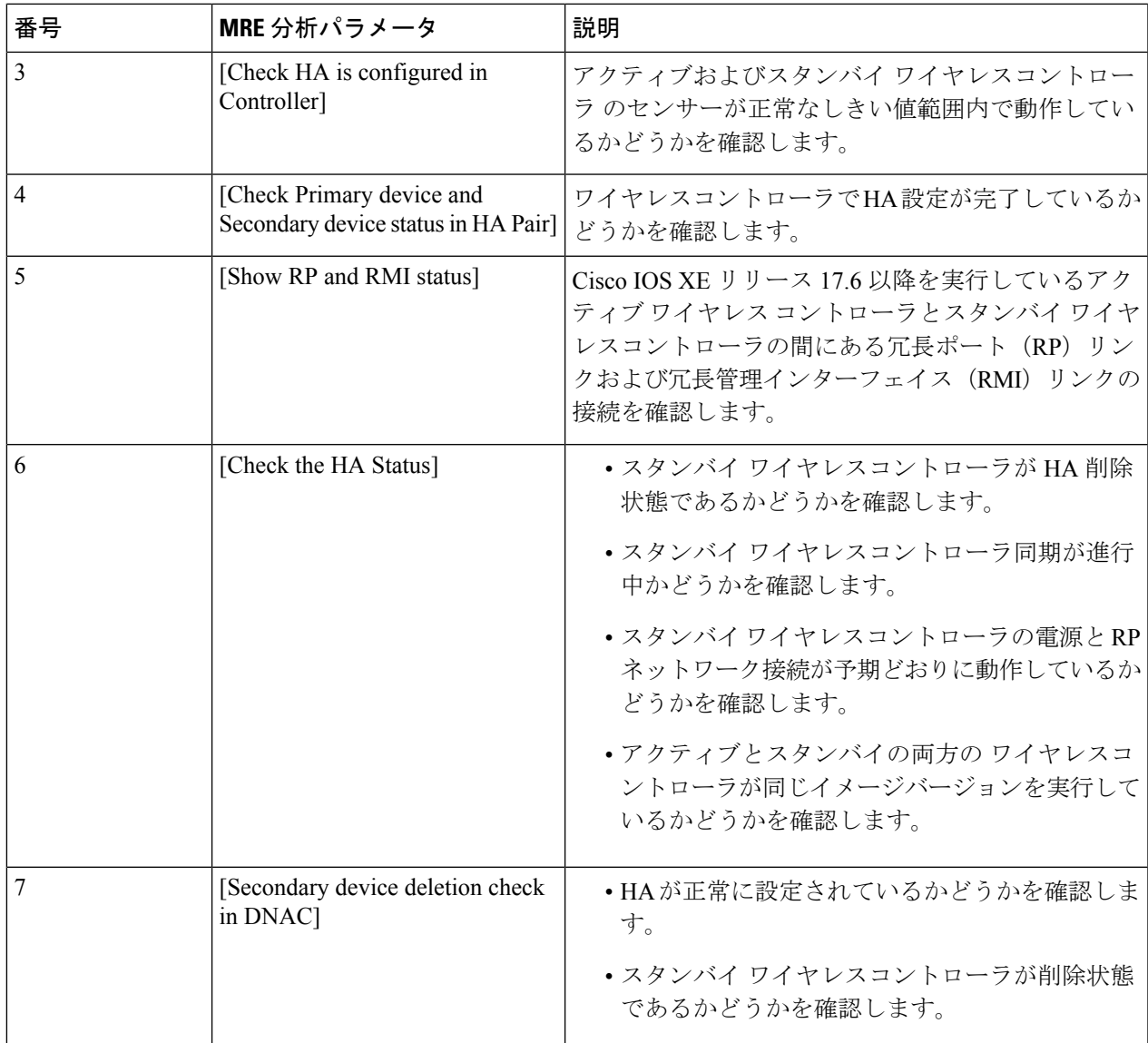

- ステップ7 [Conclusions]タブには、トラブルシューティングの情報が表示されます。CatalystCenterでは、▲アイコン によって問題が強調表示されます。問題の下の [Suggested Action] エリアに、問題を解決するための推奨ア クションが表示されます。
- ステップ **8** (任意) デバイスのトラブルシューティング プロセスをもう一度実行する場合は、[Run Again] をクリッ クします。

### 次のタスク

HAの問題が根本原因のリストにない場合、または追加の支援が必要な場合は、CiscoTechnical Assistance Center (TAC) にお問い合わせください。

ネットワーク推論機能を使用したネットワークデバイスのトラブルシューティング

**MRE** ワークフローを使用した シスコ ワイヤレス コントローラ の **HA** のトラブルシューティング

翻訳について

このドキュメントは、米国シスコ発行ドキュメントの参考和訳です。リンク情報につきましては 、日本語版掲載時点で、英語版にアップデートがあり、リンク先のページが移動/変更されている 場合がありますことをご了承ください。あくまでも参考和訳となりますので、正式な内容につい ては米国サイトのドキュメントを参照ください。